# ESHOP VERSION 16.1 UPGRADE ENHANCEMENT

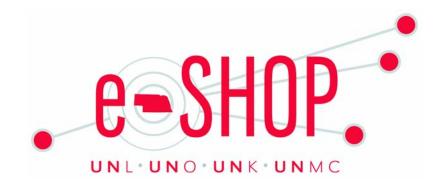

4/2016

## **VERSION 11 OF INTERNET EXPLORER**

Effective January 2016 Microsoft only supports browser version Internet Explorer 11. In keeping with their own policy, SciQuest will no longer support Internet Explorer versions older than IE 11\*.

Per Microsoft, running older versions of IE may expose the user to potential security risks.

Click for a list of all supported browsers for eSHOP

\*Note: Firefly/SAP only supports version 11 of Internet Explorer, in addition to Google Chrome, Firefox, and Safari (for Mac).

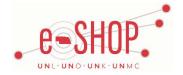

## **ACTION ITEMS/NOTIFICATIONS ARE NOW ICONS**

Action items and notifications have been changed from text to icons.

- Action items = flag icon
- Notifications = bell icon

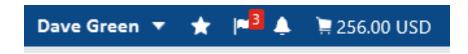

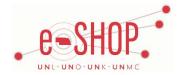

## **UPDATES TO USER INTERFACE**

- Updated Cart Message: displays when an item has been successfully added to a cart.
- Quick Search: when the quick search input (top right of page) is clicked, the field expands to fill the banner.

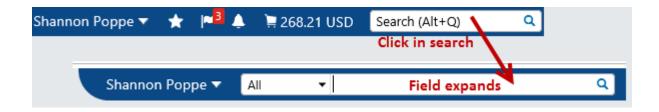

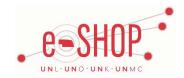

## **AESTHETIC CHANGES TO EMAIL NOTIFICATIONS**

- New default font (Arial).
- Emails now include an image banner across the top of the email.

| Tue 3/29/2016 4:19 PM<br>eshopworkflowtest@nebraska.edu<br>Comment added to Invoice V000001641<br>ve, Sarah K |  |
|----------------------------------------------------------------------------------------------------|--|
| CSHOP, UNLOUNKOUNKC                                                                                           |  |
| Re: COMMENT ADDED TO INVOICE #: V000001641                                                                    |  |
| Dear Sarah Kathleen Rowe,                                                                                     |  |
| Sarah Kathleen Rowe has commented on Invoice V000001641                                                       |  |
| Comment: TESTING COMMENTS EMAIL                                                                               |  |
|                                                                                                    |  |
| Support Team Contact Information:<br>+1 (402) 559-5400 <u>unmcprocurement@unmc.edu</u>                        |  |
| Thank you,<br>University of Nebraska                                                                          |  |

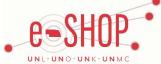

#### **ABILITY TO MODIFY A SAVED SEARCH**

Users can now modify their personal saved searches.

- The button to save changes to the search is located in the "Filtered By" section of the search results page generated from a saved search.
- The "Save Changes" button replaces the "Save Search" button that previously displayed.

*Note:* the option to "Save New Search" is still available.

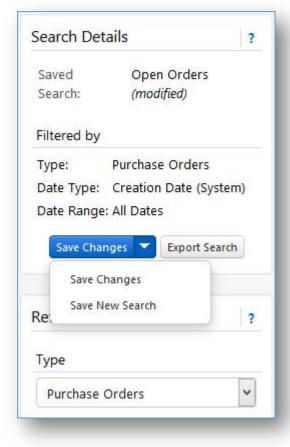

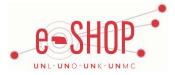

#### **INVOICE ATTACHMENTS**

The Attachments tab of the invoice has been updated for better usability.

- Instead of separate sections for internal and external attachments, a single button allows you to choose which type of attachment you are uploading or linking.
- Attachments listed on the page are indicated as document or line level attachments.
- A crown icon (\*) indicates attachments that are designated as invoice images.
- A Select Invoice Image button is available to designate PDF attachments as invoice images.

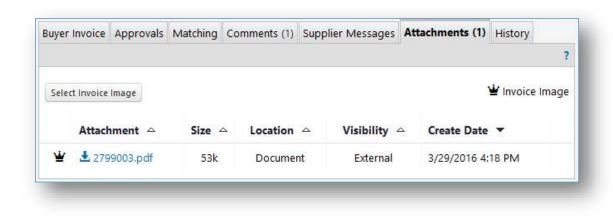

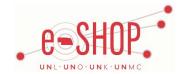

## **INVOICE ATTACHMENTS**

Invoice images are easily accessible from a link on the Invoice screen:

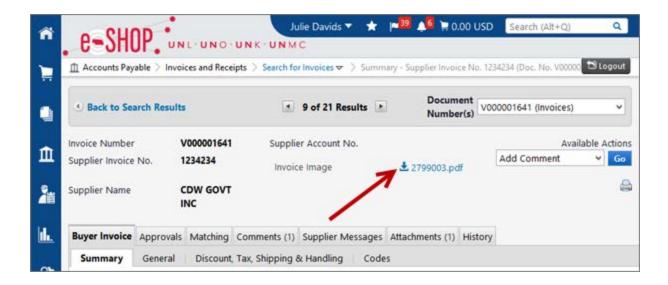

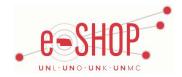

#### **UPDATES TO USER INTERFACE**

- Required Fields: now indicated with the star icon. Note: in some areas of the application required fields are still indicated by the \* or field name in **bold**.
- Links: when hovering over links, instead of an arrow you will see a hand or the link will change in color.
- Saved Search Name on Document Search Results Pages: As of 16.1, when a user runs a Document Search, the name of the saved search displays on the search results page in the Search Details section. If a user modifies the saved search within the same search session, the saved search name will display with "modified" displayed in parentheses to the right of the name.

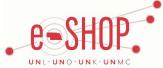